**We ensure New Zealand's future success.**

**Tertiary Education Commission** Te Amorangi<br>Mātauranga Matua

# **TEC Information Product Library Support information**

## **The information product library is a suite of business intelligence tools that allow users to explore and analyse selected sector data.**

**For support contact TEC Sector Helpdesk: Freephone: 0800 601 301 (within New Zealand) Telephone: +64 4 462 5201 (for international callers) or email: sectorhelpdesk@tec.govt.nz**

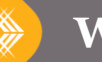

Information Product Library Support information – April 2017 Version 1.0

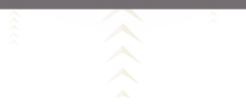

HATHA KA

### **Which browsers best support the apps**

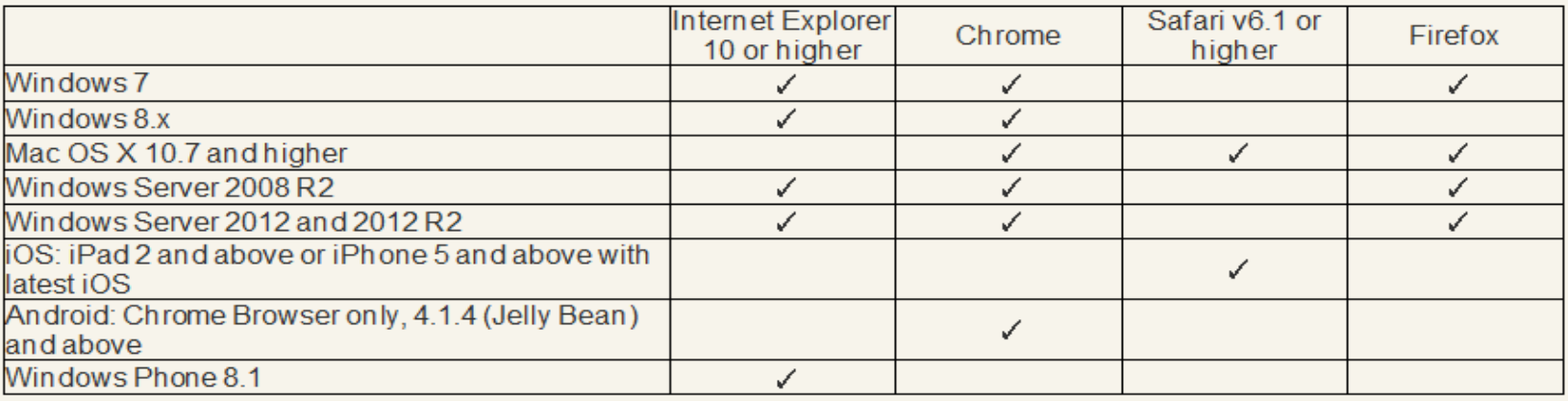

#### **Where to find help to use the information products**

You can find quick guides and videos explaining how to use our apps on the TEC website support page.

If you are using Internet Explorer you will need to add a URL for the apps from the information product library to your trusted sites. If you don't do this you will get random symbols and Greek letters on your page. To add the apps as a trusted site:

If you can't find what you need please contact the TEC Sector Helpdesk:

- · Freephone: 0800 601 301 (within New Zealand)
- · Telephone: +64 4 462 5201 (for international callers)
- · Email: [sectorhelpdesk@tec.govt.nz](http://www.tec.govt.nz/about-us/systems-and-tools/)

#### **Minimum recommended screen resolution for browsers**

Desktops / laptops: 1024 x 768

Tablets: 1024 x 768

Small screens: 320 x 568

Desktops, laptops and tablets: 1024 x 768

#### **Making the apps a trusted site for users of Internet Explorer**

- 1. Open Internet Explorer
- 2. Go to the Tools/settings button (i.e. the 'cog' symbol on the top right corner of your browser page).
- 3. Select 'internet options' from the drop down list
- 4. Click on the 'Security' tab and select 'Trusted sites'
- 5. Click on the 'Sites' button
- 6. Type https://bi-x.tec.govt.nz/sharepoint/ into the text box and click 'Add'.

Note: If the "Add' button is not active you will need to contact your organisation's IT help people to arrange this for you.